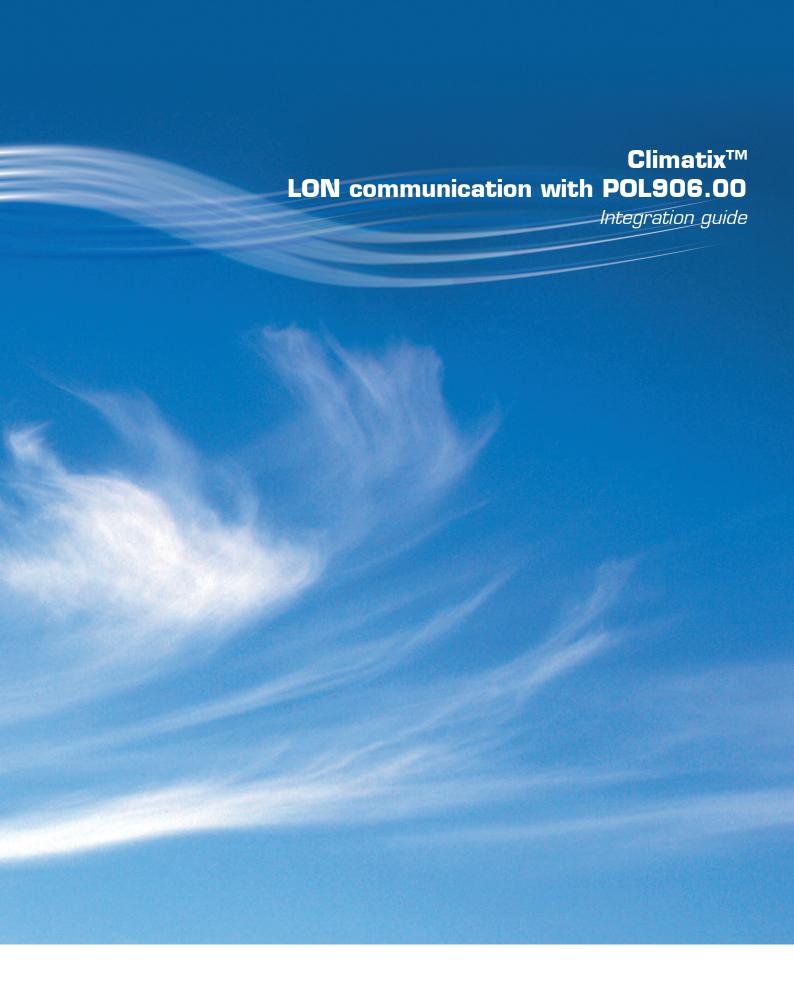

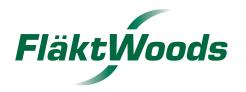

## **Contents**

| 1     | About this document                    | 3  |
|-------|----------------------------------------|----|
| 1.1   | Revision history                       | 3  |
| 1.2   | Before you start                       | 3  |
| 1.3   | Reference documents                    | 3  |
| 1.4   | Document conventions                   | 4  |
| 1.5   | Important information on safety        | 5  |
| 1.6   | Trademarks and copyrights              | 6  |
| 1.7   | Quality assurance                      | 6  |
| 1.8   | Document use/ request to the reader    | 6  |
| 2     | LON networks                           | 7  |
| 2.1   | General design                         | 7  |
| 2.2   | Interface and transmission             | 8  |
| 2.3   | Topologies specifications              | 9  |
| 2.4   | Bus termination                        | 9  |
| 3     | Commissioning instructions             | 10 |
| 3.1   | The LON module                         | 10 |
| 3.2   | Connect and configure LON module       | 11 |
| 4     | Integration                            | 13 |
| 4.1   | General                                | 13 |
| 4.2   | Update LON image/application           | 13 |
| 4.3   | LON SNVTs                              | 14 |
| 5     | Other information                      | 15 |
| 5.1   | Troubleshooting, tips                  | 15 |
| 5.2   | Upgrade application or BSP via SD card | 16 |
| 5.3   | Override I/Os via communication        | 17 |
| Index | 18                                     |    |

### 1 About this document

## 1.1 Revision history

| _ | Version | Date       | Changes       | Section | Pages |
|---|---------|------------|---------------|---------|-------|
| - |         | 26.01.2011 | First edition |         |       |

### 1.2 Before you start

#### **Validity**

This document applies to the following products:

| Name                     | Type (ASN)    | Short name |
|--------------------------|---------------|------------|
| LON communication module | POL906.00/STD | LON module |

#### Product versions

Description and functional scope of the products are based on the Climatix Valid Version Set 8.0 or higher and application based on Fläkt Woods standard.

#### **Target audience**

This document is intended for the following audience:

- · LON system integrators
- · Measuring and control engineering staff
- · Sales and commissioning staff

#### **Prerequisites**

The above target audience:

- Has general professional knowledge on planning and commissioning HVAC technology measuring and control solutions.
- Has basic knowledge of LON.
- Has the additional SNVTs documentation for the specific product.

#### 1.3 Reference documents

#### **Further information**

The following documents contain additional information on the products described in this manual:

| Document                                         | Order no.  |
|--------------------------------------------------|------------|
| Data sheet "Communication module LON"            | CB1Q3931en |
| SNVTs "LON communication with POL906.00"         |            |
| Note! Unique documentation for each application: |            |
| eQ AHU (eQ fläkt)                                | 8972       |
| eQ zone                                          | 8973       |
| Twin Wheel                                       | 8974       |

### 1.4 Document conventions

#### Symbols used

Below is an overview of all symbols used in this document denoting risks or important information:

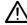

This symbol draws your attention to special safety notes and warnings. Failing to observe these notes may result in injury and/or serious damages.

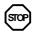

This symbol denotes special information that, when failed to observe, may result in faulty functionality *or loss of data*.

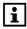

Notes with this symbol provide important information that requires appropriate attention.

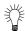

This symbol marks passages containing tips and tricks.

#### **Abbreviations**

The following abbreviations are used in text and illustrations:

| Abbreviation                                 | Meaning                                                     |
|----------------------------------------------|-------------------------------------------------------------|
| BACS Building Automation and Control System  |                                                             |
| BSP                                          | Board Support Package (operating system)                    |
| Climatix Controller family with common tools |                                                             |
| CPT                                          | Configuration Property Type (LON)                           |
| FTT-10A                                      | Free Topology Transceiver for channel type TP/FT-10 (LON)   |
| HMI                                          | Human Machine Interface, e.g. Operator unit                 |
| HMI-DM                                       | Climatix <b>D</b> ot <b>M</b> atrix HMI, POL895.51          |
| HVAC                                         | Heating, Ventilating, Air Conditioning                      |
| LON                                          | Local Operating Network                                     |
| LNS                                          | LonWorks Network Service (LON interface)                    |
| MS                                           | Management Station                                          |
| NV                                           | Network Variable (LON)                                      |
| SELV                                         | Safety Extra-Low Voltage                                    |
| SNVT                                         | Standard Network Variable Type (LON)                        |
| TP/FT-10                                     | Physical channel to transmit data over Twisted Pair to Free |
|                                              | Topology networks.                                          |

### 1.5 Important information on safety

#### Field of application

Use LON communication modules only for control and monitoring.

#### Intended use

Trouble-free and safe product operation of the above products presupposes transport, storage, mounting, installation, and commissioning as intended as well as careful operation.

## Electrical installation

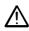

Fuses, switches, wiring and grounding must comply with local safety regulations for electrical installations.

#### Wiring

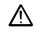

When wiring, strictly separate AC 230 V mains voltage from AC 24 V safety extralow voltage (SELV) to protect against electrical shock!

## Commissioning and maintenance

Only qualified staff trained accordingly may prepare for use, commission, and maintain LON communication modules.

#### **Maintenance**

Maintenance of Climatix controller and LON communication modules generally only means regular cleaning. We recommend removing dust and dirt from system components installed in the control panels during standard service.

#### Faults

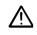

Only authorized staff may diagnose and correct faults and recommission the plant. This applies to working within the panel as well (e.g. testing or changing fuses).

#### Storage and transport

Refer to the environmental conditions specified in the respective data sheets for storage and transport.

If in doubt, contact your supplier.

#### **Disposal**

Devices contain electrical and electronic components; do not dispose of them in household garbage.

Observe all local and applicable laws.

### 1.6 Trademarks and copyrights

## Trademarks, legal owners

The table below lists the third-party trademarks used in this document and their legal owners. The use of trademarks is subject to international and domestic provisions of the law.

| Trademarks         | Legal owner                            |
|--------------------|----------------------------------------|
| LonLink™           | Echelon Corporation                    |
| LON® / LonManager® |                                        |
| LonMark®           |                                        |
| LonTalk®           |                                        |
| LonWorks®          |                                        |
| Microsoft          | Microsoft Corporation see              |
|                    | http://www.microsoft.com/TRADEMARKS/t- |
|                    | mark/nopermit.htm                      |
| Neuron®            | Echelon Corporation                    |

All product names listed in the table are registered ( $\mathbb{R}$ ) or not registered ( $^{\mathsf{TM}}$ ) trademarks of the owner listed in the table. We forgo the labeling (e.g. using the symbols  $\mathbb{R}$  and  $^{\mathsf{TM}}$ ) of trademarks for the purposes of legibility based on the reference in this section.

#### Copyright

This document may be duplicated and distributed only with the express permission of Fläkt Woods, and may be passed on only to authorized persons or companies with the required technical knowledge.

### 1.7 Quality assurance

#### **Document contents**

These documents were prepared with great care.

- The contents of all documents are checked at regular intervals.
- All necessary corrections are included in subsequent versions.
- Documents are automatically amended as a consequence of modifications and corrections to the products described.

Please make sure that you are aware of the latest document revision date.

### 1.8 Document use/ request to the reader

#### Request to the reader

Before using our products, it is important that you read the documents supplied with or ordered at the same time as the products (equipment, applications, tools etc.) carefully and in full.

We assume that persons using our products and documents are authorized and trained appropriately and have the technical knowledge required to use our products as intended.

#### **Exemption from liability**

Fläkt Woods assumes no liability to the extent allowed under the law for any losses resulting from a failure to comply with the aforementioned points or for the improper compliance of the same.

### 2 LON networks

### 2.1 General design

#### Physical design

The figure shows the physical design for a general LON network:

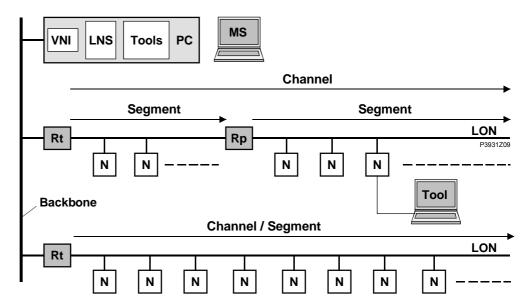

#### Elements

Displayed elements:

| Element       | Explanation                                                               |
|---------------|---------------------------------------------------------------------------|
| MS            | Management station, PC with:                                              |
|               | VNI (Virtual Network Interface)                                           |
|               | LNS (LonWorks Network Services)                                           |
|               | Tools: BAC software, engineering tool (e.g. LonMaker and possibly SCOPE). |
| Backbone      | E.g. Ethernet TCP/IP, interconnects building networks.                    |
| Channel       | Physical LON transmission channel, e.g. TP/FT-10.                         |
| Router (Rt)   | Interconnect subnets.                                                     |
| Segment       | Physical segment of a channel.                                            |
| Repeater (Rp) | Interconnect segments. No processing function.                            |
| Nodes (N)     | LON node: Device with Neuron Chip (controller, interface etc.).           |
| Tool          | PC with LON tool (NL220, LonMaker):                                       |
|               | <ul> <li>Load LON application.</li> </ul>                                 |
|               | Create bindings.                                                          |

#### Logical organization

A LON network is divided into domain, subnet, and node. A logical, unique address (ID) is assigned to each LON node accordingly:

| Term   | Explanation                 | ID                |
|--------|-----------------------------|-------------------|
| Domain | Comprises max. 255 subnets. | 1 2 <sup>48</sup> |
| Subnet | Comprises max. 127 nodes.   | 1 255             |
| Node   | Smallest, addressable unit. | 1 127             |

The address is comprised of: Domain-ID  $\rightarrow$  Subnet-ID  $\rightarrow$  Node-ID.

Assignment in general occurs when the system integrator configures and commissions the network using the LON tool (e.g. LN220, LonMaker).

More information on LON

See www.echelon.com and www.lonmark.org

#### 2.2 Interface and transmission

## FTT-10A transceiver

The LON communication module comes with a FTT-10A bus coupling unit. This "Free Topology Transceiver" for Neuron Chip-based devices was developed by Echelon as a successor to the FTT-10 for simple creation and extension of LonWorks networks with channel type TP/FT-10.

#### Allowed topologies

The following topologies are possible for devices with FTT-10A transceiver:

- · Free topology (including star and ring topologies).
- · Line topology (bus topology).

#### TP/FT-10 channel type

TP/FT-10 stands for "Twisted Pair / Free Topology".

It specifies a physical channel for data transmission to free topology networks using twisted pair at a transfer rate of 78 kbps.

Channel type TP/FT-10 is LonMark®-certified.

#### Cable types

Echelon allows three cable types for channel type TP/FT-10, including the Category 5 network cable used commonly in building automation and control (TIA 568A Cat-5).

#### Cat-5 specifications

Unshielded cable, twisted pair with at least 18 beats per meter:

| Cross-sectional area                            | Min. Ø 0.5mm, AWG24, 0.22mm²                |
|-------------------------------------------------|---------------------------------------------|
| Impedance                                       | 100 Ω +/- 15 % @ f > 1 MHz                  |
| Operating capacity between two wires of a pair. | < 46 nF/km                                  |
| Capacity pair to ground, asymmetric.            | < 3.3 nF/km                                 |
| DC loop resistance                              | < 168 Ω                                     |
| Cable length                                    | See section 2.3 "Topologies specifications" |

#### Repeater and router

Repeaters and router are used in the following cases:

- The entire cable length in a physical segment exceeds 450 m (in a free topology) or 900 m (in a line topology).
- The max. possible number of nodes per physical segment is exceeded: 64 nodes with FTT-10A transceivers.

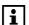

- Each trunk can have max. one physical repeater.
- Repeaters or routers may not be used in a ring topology. They must be placed **before** the network's ring port.

## 2.3 Topologies specifications

#### Primary data

Below are the lists of all primary data for individual elements regarding:

- · Free topology
- Line topology

The max. distance and length apply to network cables Category 5 (TIA Cat-5) as per section 2.2 "Interface and transmission":

#### Free topology

| Element                                                                                                    | Value                       |
|----------------------------------------------------------------------------------------------------|-----------------------------|
| Max. distance between the two nodes farthest apart in a given physical segment.                                                    | 250 m                       |
| Max. cable length in a segment.                                                                                                    | 450 m                       |
| (Total of all lines including lines to room units).                                                                                |                             |
| Max. number of nodes per physical segment.                                                                                         | 64 FTT-10A<br>128 LPT-10 *) |
| The following formula applies to mixed configurations of FTT-10A and LPT-10 transceivers:                                          |                             |
| (1 x number of LPT-10) + (2 x number of FTT-10A) ≤ 128                                                                             |                             |
| Bus terminator at the busiest point of the physical segment, i.e. the area with the highest network data traffic (e.g. at master). | 52.3 Ω                      |

#### Line topology

| Element                                                                                                    | Value                       |
|----------------------------------------------------------------------------------------------------|-----------------------------|
| Max. cable length per physical segment.                                                                                                    | 900 m                       |
| Maximum stub line length.                                                                                                    | 3 m                         |
| The same also applies to connections to room units.                                                                                                    |                             |
| Max. number of nodes per physical segment.                                                                                                    | 64 FTT-10A<br>128 LPT-10 *) |
| The following formula applies to mixed configurations of devices with FTT-10A and LPT-10 transceivers: (1 x number of LPT-10) + (2 x number of FTT-10A) ≤ 128 |                             |
| Bus terminators at each end of the physical segment.                                                                                                    | 105 Ω both ends             |

<sup>\*)</sup> LPT-10: "Link Power Transceiver" by Echelon.

Compatible to FTT-10A. Offers the advantage that voltage sup

Compatible to FTT-10A. Offers the advantage that voltage supply for nodes can also be run via the bus line. Requires special link-power power supplies.

#### 2.4 Bus termination

#### **Bus terminators**

Bus terminators are used for properly terminating a network based on twisted pairtechnology with regard to impedance. Use the following terminators in dependence of the topology:

- Free topology:
  - 1 bus terminator 52.3  $\Omega$  at busiest point of network.
- · Line topology:
  - 2 bus terminators 105  $\Omega$  at both network ends.

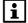

Terminators often are integrated in system devices and can be activated via switches or jumpers.

## 3 Commissioning instructions

### 3.1 The LON module

#### Design

The figure shows the LON module. It is connected to the Climatix controller via the internal communication extension bus. This is done via plug connection on the left side of the controller.

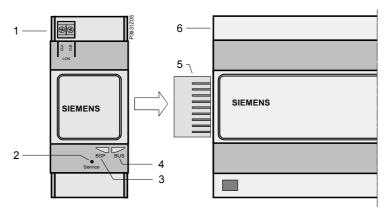

## Elements and connections

The elements and connections in the figure are:

| Pos. | Element / Connection                                               |  |
|------|--------------------------------------------------------------------|--|
| 1    | LON interface. Plug connection: Screw/terminal connection.         |  |
| 2    | "Service" pin; see section 3.2 "Connect and configure LON module". |  |
| 3    | Status display "BSP" (Board Support Package).                      |  |
| 4    | Status display "BUS" (bus connections o.k. / bus traffic).         |  |
| 5    | Plug connection "Communication extension bus".                     |  |
| 6    | Climatix controller POL6XX.                                        |  |

#### Status displays

The status LEDs "BSP" and "BUS" can light red, green and yellow in operation.

"BSP" LED

This LED informs on the status of the "Board Support Package" (BSP). Color and flashing frequency of the LED:

| Color       | Flashing frequency   | Meaning / Mode                                           |
|-------------|----------------------|----------------------------------------------------------|
| Red / Green | 1 s "on" / 1 s "off" | BSP upgrade mode.                                        |
| Green       | Steady "on"          | BSP operating and communication with controller working. |
| Yellow      | Steady "on"          | BSP operating, but no communication with controller.     |
| Red         | Flashing at 2Hz      | BSP error (software error).                              |
| Red         | Steady "on"          | Hardware fault.                                          |

"BUS" LED

This LED shows the status of external communication with the bus, not to the controller. Color and flashing frequency of the LED:

| Color  | Flashing frequency | Meaning / Mode                                                                                                    |
|--------|--------------------|----------------------------------------------------------------------------------------------------|
| Green  | Steady "on"        | Ready for communication (all parameters loaded, Neuron configured). Does not indicate communication with other devices. |
| Red    | Steady "on"        | No communication to Neuron (internal error, could be solved by downloading a new LON application).                      |
| Yellow | Steady "on"        | Startup                                                                                                    |
| Yellow | Flashing           | Communication not possible to the Neuron. The Neuron must be configured and set online over the LON Tool.               |

i

Power supply is outside the allowed range if both LEDs are dark. \\

## 3.2 Connect and configure LON module

i

Prerequisites for connecting and configuring:

Working application loaded and started in the Climatix controller.

#### **Devices involved**

The Climatix POL6XX controller and the LON module POL906 are involved in this action:

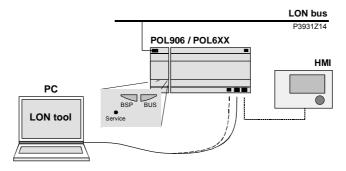

**Tools** 

Tools used:

- Operator unit (HMI)
- PC with LON tool (NL220, LonMaker).

#### **Connect LON module**

Proceed as follows to connect the LON module to the bus: (see also description and picture in the previous section)

| Step | Action Type                                                                                                    |  |
|------|----------------------------------------------------------------------------------------------------|--|
| 1    | Controller <b>OFF</b>                                                                                                    |  |
| 2    | Connect LON module to controller using plug connection.                                                                                                    |  |
| 3    | Connect LON bus cable to the module.                                                                                                    |  |
| 4    | Controller ON:  → The module starts / initialization begins.  → As soon as the two LEDs "BSP" and "BUS" are steady green, communication with the controller and bus (LON) is active. |  |
| 5    | Carry out a further restart: Switch the power supply <b>OFF</b> / <b>ON</b> .  Caution!  The controller must be reset a second time to update HMI; prior to parameterization.        |  |

# Configuration via operator unit

Proceed as follows to configure the LON module:

| 1 | Log in to HMI-DM using the password for level 4 (Service), default 2000.                                                                      |
|---|----------------------------------------------------------------------------------------------------|
| 2 | Go to:  Main Index > System overview > Communication > Comm module overview > Module[x] LON >                                                 |
|   | <i>Note!</i> [x] is the position of the connected communication module. This is only information used when more than one module is connected. |
| 3 | Go to <b>Settings</b> > Set up Heart beat and Min send interval if needed. See parameter list on next page.                                   |
| 4 | Select Reset required !!: When done, restart controller using this command by first going back two pages, with ESC, to Comm module overview.  |

After restart, the LON module is configured and ready to use.

### Connect and configure LON module, continued

#### **Parameter list**

The following table lists all LON module parameters which are displayed by the HMI. Menu item:

## Main Index > System overview > Communication > Comm module overview > Module[x] LON

| Parameter          | Function                                                 |
|--------------------|----------------------------------------------------------|
| Service pin*       | Executes a software trig for the service pin             |
| State              | Current status of the communication module               |
| Comm failure       | Communications error between module and processor        |
|                    | (e.g. no LON application loaded on the Neuron chip).     |
| Location           | Displays an information, which may be set at             |
|                    | commissioning the bus via LON Chip.                      |
| Application        | Name of loaded LON image/application (list of LON        |
|                    | variable) on the Neuron chip.                            |
| Neuron-ID          | Displays ID number for the Neuron chips.                 |
| Send heart beat    | Displays current interval for sending values.            |
| Receive heart beat | Displays current interval for receiving values.          |
| Min send interval  | Displays current minimum interval for sending values. A  |
|                    | value may only be sent a maximum of one time during this |
|                    | interval.                                                |
| Settings           | Go to settings page to parameterize LON module.          |
| Software version   | Module BSP version.                                      |
| Device ID          | Module hardware ID.                                      |
| Module             | Displays module type (e.g. POL906LON).                   |

<sup>\*</sup>New parameter, not included in all versions

# LON module parameterization

The following parameters can be set via the HMI. Menu item:

## Main Index > System overview > Communication > Comm module overview > Module[x] LON > Settings

| Parameter          | Range                     | Function                                 |
|--------------------|---------------------------|------------------------------------------|
| Send heart beat    | 065535 [s]                | Set interval for sending values.         |
| Receive heart beat | 065535 [s]                | Set interval for receiving values.       |
| Min send interval  | 065535 [s]                | Set minimum interval for sending values. |
| Use default        | <ul><li>Passive</li></ul> | Reset communication module para-         |
|                    | <ul><li>Active</li></ul>  | meterization to default setting.         |

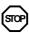

As a matter of principle, the controller must be restarted with "Reset required !!" or power off/on the controller after changing any settings to assume the data.

## Connect to the LON bus

Proceed as follows to connect the LON module to the LON bus:

|                                                                                                    | Step | Action Type                                               |  |  |
|----------------------------------------------------------------------------------------------------|------|-----------------------------------------------------------|--|--|
|                                                                                                    | 1    | Generate a new node in the LON tool (preparation).        |  |  |
| <ul> <li>Press the "Service" pin on the LON module or execute the softwar service pin from the HMI:</li> <li>→ The module is recognized and displayed in the LON tool.</li> <li>→ All network variables are available.</li> </ul> |      | → The module is recognized and displayed in the LON tool. |  |  |
|                                                                                                    | 3    | Assign the logical address.                               |  |  |

i

See further instructions how to update the LON module if the application needs another LON application/image than the default ClimatixAHU v1.x.

## 4 Integration

#### 4.1 General

## LON image/application XIF file

The LON module's Neuron application supports 62 network variables to integrate controllers in a management station, and allow controllers to exchange data over LON. The LON module is per default loaded with LON image/application set (XIF file) ClimatixAHU V1.x.

#### **Software**

A special LON tool (for ex. LN220, LON Maker) must be used to configure the network, bind the variables and to observe the SNVTs. The tool can also be used to download new updated LON images (XIF files) if necessary. To communicate with the LON device the PC must have an LON interface (card) installed as well.

#### Integration types

The integration can me made using either pooling or binding. A bound system is COV based and the communication is only active at changes.

### 4.2 Update LON image/application

#### Update version or SNVT set

The LON image/application can be updated to another version or another SNVT set via the LON tool connected to the LON network. Normally only the XIF file is selected but the whole image/application contains more needed files.

The procedure can be different depending on LON tool so this can not be fully described here.

#### Update the LON image

Proceed as follows to load the LON module with the needed LON image/application:

| Step | Action Type                                                                                                    |  |
|------|----------------------------------------------------------------------------------------------------|--|
| 1    | Generate a new node in the LON tool (preparation).                                                                                                    |  |
| 2    | Press the "Service" pin on the LON module or execute the software service pin from the HMI:  → The module is recognized and displayed in the LON tool.  → All network variables are available. |  |
| 3    | Load the individual LON application (file "XY.XIF"). Standard application ClimatixAHU V1.x is loaded by default.                                                                               |  |
| 4    | Restart the controller with "Reset required !!" or power off/on.                                                                                                    |  |

### 4.3 LON SNVTs

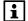

You can find current general descriptions of SNVTs (Standard Network Variable Types) used in LON image on the homepage of "LonMark International" at:

http://types.lonmark.org/index.html

"LONMARK Resource Files, version XX.XX"

## Use the right document for actual application

All available SNVT's are found in a separate document and are specific for the actual application. All different applications, and in some cases also application versions, have different SNVT's mapping. The specific document for the actual application must be used to see what SNVT's that are used.

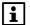

The actual application name and version can be found using the HMI-DM. In some cases it is also good to check the controller BSP version.

## Check actual application

Proceed as follows to see the actual application name and version:

- 1. Log in to HMI-DM using the password for level 4 (Service), default 2000.
- 2. Select Main Index > System overview > Application info >

| Parameter                    | Explanation / Example     |
|------------------------------|---------------------------|
| Application manufacturer     | e.g. Fläkt Woods          |
| Application name and version | e.g. eQ fläkt v1.30.10    |
| Date                         | Application creation date |
| Name                         | e.g. plant name.          |
| Street                       | e.g. plant address.       |
| City                         | e.g. plant address.       |

## Check actual controller BSP version

Proceed as follows to see the actual controller BSP version:

- 1. Log in to HMI-DM using the password for level 4 (Service), default 2000.
- 2. Select Main Index > System overview > Target >

| Parameter   | Explanation / Example        |
|-------------|------------------------------|
| BSP version | Controller operating system. |

### 5 Other information

### 5.1 Troubleshooting, tips

#### General

#### General things to check:

- Check the actual application version, controller BSP and communication module BSP version before call any support.
- As a matter of principle, the controller must be restarted with "Reset required !!" or power off/on after changing any settings to assume the data.
- Use the "Use default" parameter to go back to default setting of the communication module, reset the controller, and do the parameterization again.

## Bus termination error states

Errors from bus termination may result in the following states:

- · Signal level too low.
- · Signal level (too) high.

#### Signal level too low

#### Possible causes:

- · Wrong bus terminator.
- Too many bus terminators (e.g. integrated bus terminator in repeater or bus supply not considered).

#### Signal level (too) high

#### Possible causes:

- A high-level signal or signal reflections point to a missing or wrong bus terminator.
- Bus terminator placed incorrectly:
  - → Find the busiest point in the network through trial and error.

#### Min Send time

Some output (nvo) SNVTs use the "Min send time". Means that this SNVTs have fastest send interval of x seconds.

#### SNVT\_state

Climatix are using SNVT\_state binary counted from left to right and due to that some LON devices counts from right. In this case it is necessary to invert the bits, Bit0=Bit15, Bit1=Bit14....

#### SNVT\_switch

The state part for SNVT\_switch must be set to 1 (Active) to use the value part.

#### XIF file

The XIF file can be opened and read with a text editor like Notepad.

## 5.2 Upgrade application or BSP via SD card

#### Situation

The Climatix POL6XX controller and/or the LON module POL906 can in special cases be updated with new software.

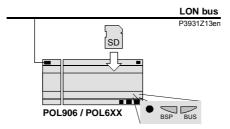

#### **Prerequisite**

To upgrade the following items are needed:

- SD card
- Application- and/or BSP files from the actual manufacturer:

| File            | Used for                                   |
|-----------------|--------------------------------------------|
| POL8193.hex     | LON Communication module, POL906, BSP      |
| POL63x.hex      | Controller, POL63x, BSP*                   |
| MBRTCode.bin    | Controller, POL63x, Application*           |
| OBH.bin         | Controller, POL63x, Communication mappings |
| HMI/HMI4Web.bin | Controller, HMI structure                  |

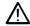

\* These files may set all settings in the controller to default!

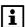

All settings can be saved to the SD card before the upgrade and then loaded again after the upgrade.

#### **Upgrade procedure**

The upgrade procedure and how to save/load all settings are not described in this manual. See basic documentation for the specific product depending of what upgrade is needed.

### 5.3 Override I/Os via communication

#### **Preamble**

Some inputs can be overridden via LON, see SNVTs list. However these inputs must first be setup for this before it works. Inputs can work only via hardware, only via communication or as a combination.

#### **Prerequisite**

Input must first be enabled and hardware place selected in configuration.

## Configuration via operator unit

Proceed as follows to select input handling:

| Step | Action                                                                |  |
|------|-----------------------------------------------------------------------|--|
| 1    | Log in to HMI using the password for level 4 (Service), default 2000. |  |
| 2    | Select Main Index > Unit > Inputs > Element group > Element >         |  |
|      | Example: Main Index > Unit > Inputs > Temperatures > Outside temp >   |  |
| 3    | Select Special settings > Value selector, see selections below        |  |

| Parameter | Range                        | Function                                                                                                    |
|-----------|------------------------------|----------------------------------------------------------------------------------------------------|
| Value     |                              | Select valid input value for the application:                                                                                                    |
| selector  | <ul> <li>Hardware</li> </ul> | <ul> <li>Value on hardware input.</li> </ul>                                                                                                    |
| (Digital  | - Comm                       | <ul> <li>Value from communications.</li> </ul>                                                                                                    |
| inputs)   | – And                        | <ul> <li>The input is 1, if the value on the hardware input<br/>and the value from communications = 1. Alarm<br/>triggers, if one of the two values is invalid.</li> </ul> |
|           | – Or                         | <ul> <li>The input is 1, if the value on the hardware input<br/>or the value from communications = 1. Alarm<br/>triggers, if one of the two values is invalid.</li> </ul>  |
|           | - PreferedHW                 | <ul> <li>Value on hardware input has priority. The value<br/>from communications assumed if invalid. Alarm<br/>triggers, if both values are invalid.</li> </ul>            |
|           | - PrefComm                   | <ul> <li>Value from communications has priority. The<br/>value from hardware input assumed if invalid.</li> <li>Alarm triggers, if both values are invalid.</li> </ul>     |
| Value     |                              | Select valid input value for the application:                                                                                                    |
| selector  | <ul> <li>Hardware</li> </ul> | <ul> <li>Value on hardware input.</li> </ul>                                                                                                    |
| (Analog   | - Comm                       | <ul> <li>Value from communications.</li> </ul>                                                                                                    |
| inputs)   | – Average                    | <ul> <li>Average from the values on hardware input and<br/>from communications. Alarm triggers, if one of<br/>the two values is invalid.</li> </ul>                        |
|           | – Minimum                    | <ul> <li>Lowest value from the values on hardware input<br/>and from communications. Alarm triggers, if one<br/>of the two values is invalid.</li> </ul>                   |
|           | - Maximum                    | <ul> <li>Highest value from the values on hardware input<br/>and from communications. Alarm triggers, if one<br/>of the two values is invalid.</li> </ul>                  |
|           | - PreferedHW                 | <ul> <li>Value on hardware input has priority. The value<br/>from communications assumed if invalid. Alarm<br/>triggers, if both values are invalid.</li> </ul>            |
|           | - PrefComm                   | Value from communications has priority. The value from hardware input assumed if invalid.  Alarm triggers, if both values are invalid.                                     |

## Index

| A Abbreviations in document         |   |
|-------------------------------------|---|
| Before you start                    |   |
| C Connect and configure LON module  | 1 |
| Document use, request to the reader |   |
| I I/Os via communication            |   |
| Update LON image/application        |   |
| L<br>LON image/application 13       | 3 |

| LON interface and transmission<br>LON networks | 8  |
|------------------------------------------------|----|
| General design                                 | 7  |
| LON SNVTs                                      |    |
| Q                                              |    |
| Quality assurance                              | 6  |
| S                                              |    |
| Safety notes                                   | 5  |
| Symbols in document                            | 4  |
| т                                              |    |
| The LON module                                 | 10 |
| Topologies specifications                      |    |
| Trademarks and copyrights                      |    |
| Troubleshooting, tips                          | 15 |
| U                                              |    |
| Upgrade via SD card                            | 16 |
| x                                              |    |
|                                                |    |

## We Bring Air to Life

Fläkt Woods is a global leader in air management. We specialise in the design and manufacture of a wide range of air climate and air movement solutions. And our collective experience is unrivalled.

Our constant aim is to provide systems that precisely deliver required function and performance, as well as maximise energy efficiency.

#### Solutions for all your air climate and air movement needs

Fläkt Woods is providing solutions for ventilation and air climate for buildings as well as fan solutions for Industry and Infrastructure.

#### Air Handling Units (AHUs)

Modular, compact and small AHU units. Designed to ensure optimisation of indoor air quality, operational performance and service life.

#### **Air Terminal Devices and Ducts**

Supply and exhaust diffusers and valves for installation on walls, ceiling • Chillers or floor are all included in our large range and fit all types of applications.

#### **Chilled Beams**

Active induction beams for ventilation, cooling and heating, and passive convection beams for cooling. For suspended or flush-mounted ceiling installation and multi-service configuration. With unique Comfort Control and Flow Pattern Control features.

#### **Residential ventilation**

A complete range of products for residential ventilation. Consists of cooker hoods designed to optimise

#### • Fans

Advanced axial, centrifugal and boxed fans for general and specialist applications. Comprehensive range including high temperature and ATEX compliant options. Engineered for energy efficiency andminimised life cycle cost.

Air-cooled and water-cooled chillers with cooling capacity up to 1800 kW. Designed tominimise annual energy consumption in all types of buildings.

#### **Controls and drives**

Variable speed drives and control systems, all tested to ensure total compatibility with our products. Specialist team can advise on energy saving and overall systemintegration.

#### Fläkt Woods Group SA

18, avenue Louis Casaï, CH-1209 Geneva, Switzerland Tel. +41 22 309 3800 email info@flaktwoods.com www.flaktwoods.com

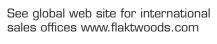

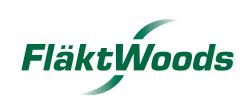